# PDF-4+ Tools and Searches

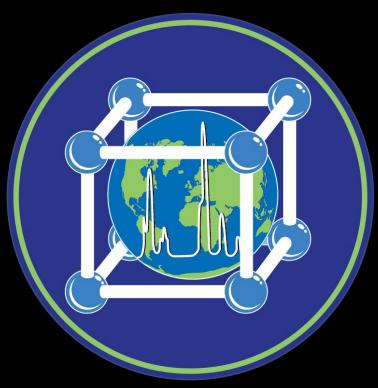

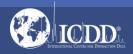

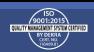

#### PDF-4+ 2022

The PDF-4+ 2022 database is powered by our integrated search display software. PDF-4+ 2022 boasts 80 search selections coupled with 134 display fields resulting in a nearly limitless choice of data mining options. This quick tutorial will introduce you to the basics of PDF-4+ filters available to you to refine your search.

Getting Started: The Toolbar

Search Window: Overview of Search Classifications

**Data Mining Basics** 

Search Example

**Preferences Module** 

**PDF Data Card** 

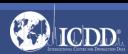

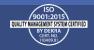

#### Launch Screen

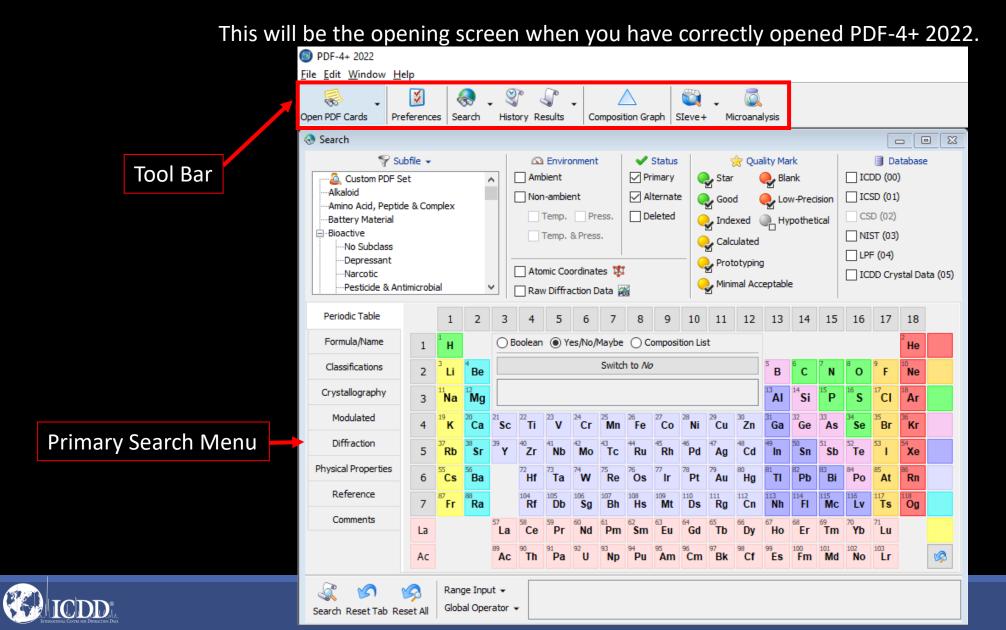

### **Getting Started**

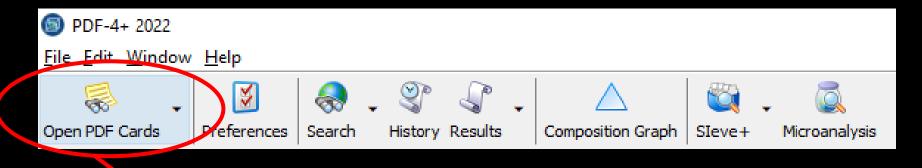

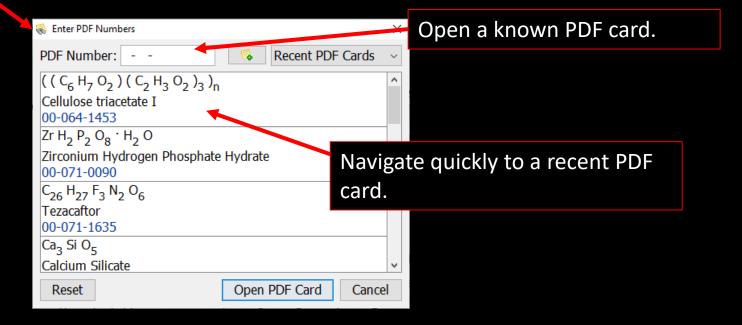

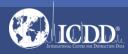

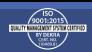

#### **Getting Started**

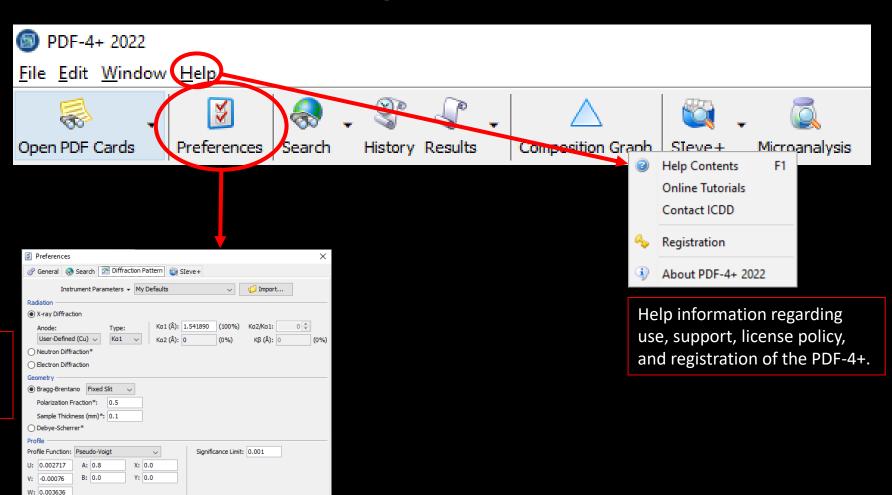

Customize Radiation, Geometry, Profile, Display settings and many more features of the PDF-4+.

Display

X-Axis: Y-Axis:

Imported Plot: Line

\*Requires calculated natterns

Linear Intensity

†Requires calculated patterns with atomic coordinates

Step Width (°): 0.02

O Fixed Range

2θ Buffer (°): 10.0

Cancel Apply Help

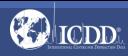

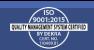

#### Tool Bar

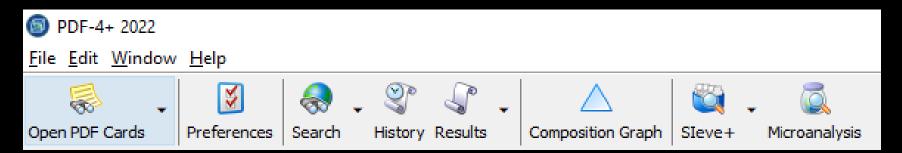

#### **Quick Navigation Icons**

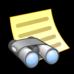

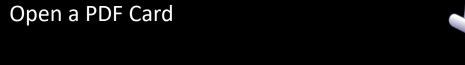

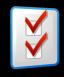

**Select Preferences Module** 

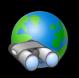

Open Search Window

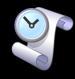

**Open History Window** 

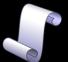

Open Results Window

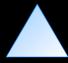

**Composition Graph** 

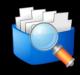

Open Sleve+

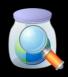

Microanalysis

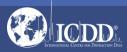

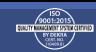

### Primary Search Menu

The Search Window displays nine tabs. Each tab features multiple search criteria to allow you to data mine the PDF-4+. Searching the PDF-4+ is an iterative process that allows you to input user-defined criteria, view the results, and combine additional criteria to refine your results.

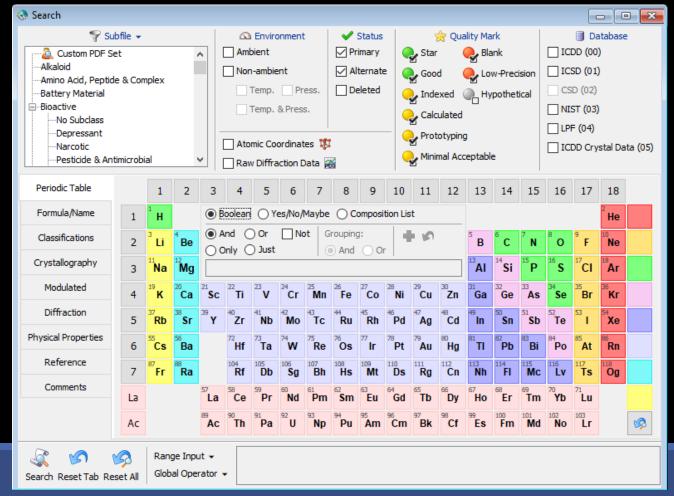

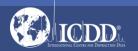

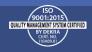

#### Search Window Subfiles/Database Filters

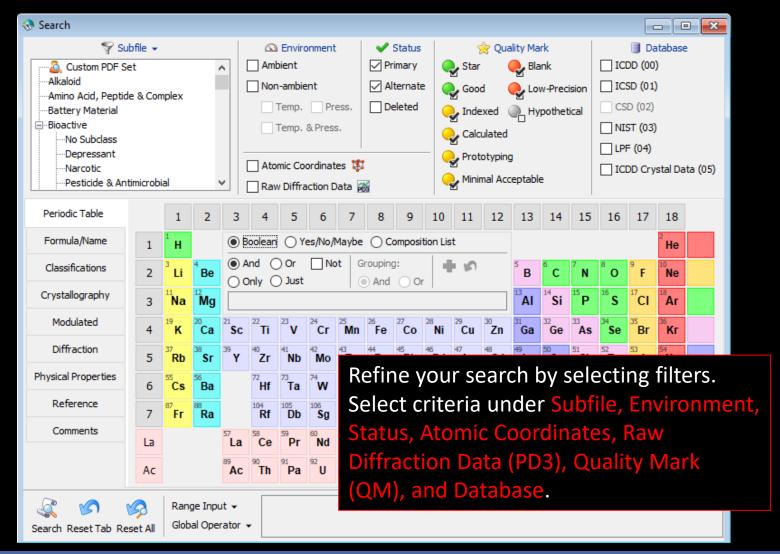

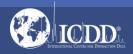

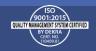

#### Search Window Subfiles/Database Filters

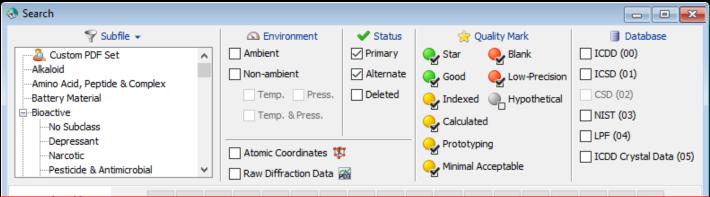

#### Filters:

**Subfile** – select filters related to assigned subfiles/subclass.

**Environment** – select filters related to the environment (especially temperature and pressure).

Atomic Coordinates – filters based on entries that contain atomic coordinates or a cross-reference to an entry with atomic coordinates.

Raw Diffraction Data (PD3) – filters based on entries with high quality raw experimental data that can consist of nanocrystalline materials, semi-crystalline materials, or amorphous materials.

Status – select filters based on the status of the pattern, which can be Active, Deleted, Alternate, Rejected or Primary.

Quality Mark (QM) – select filters related to the quality evaluation assigned to the data.

Database – search the entire database or select the data entry source (i.e., ICDD (00) – ICDD's experimental patterns).

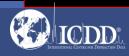

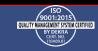

### Search Window Periodic Table Filters

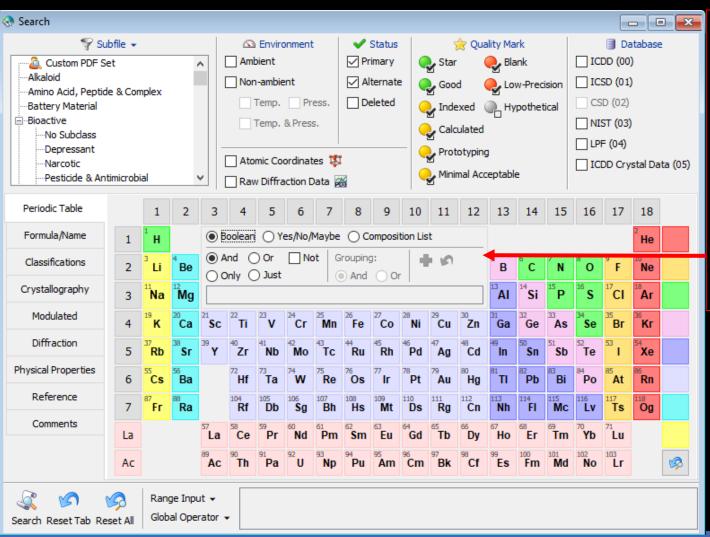

Refine your search by selecting filters based upon the elements in a material. Select elements individually (i.e., *H*, *He*, *Li*, etc.) or by group (i.e., *IA*, *Noble Gases*, *Period 1*, etc.).

Select the *Inner Operator* to combine the elements in the group using *Not, And, Or, Only* and *Just*.

Select the *Outer Operator* to combine element groups using *And* & *Or*.

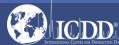

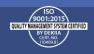

### Search Window Periodic Table Filters

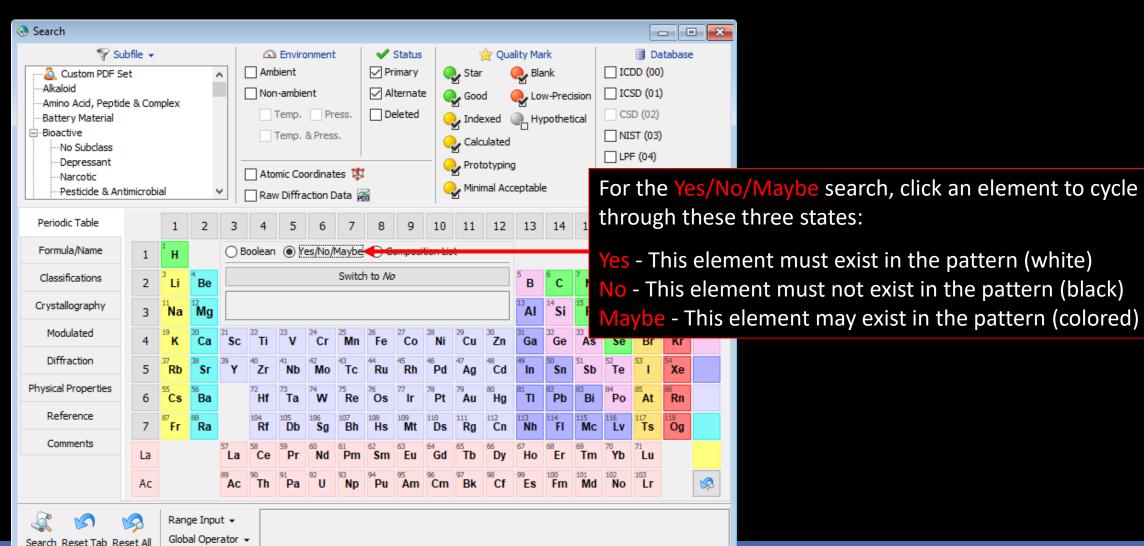

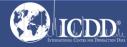

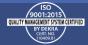

### Search Window Periodic Table Filters

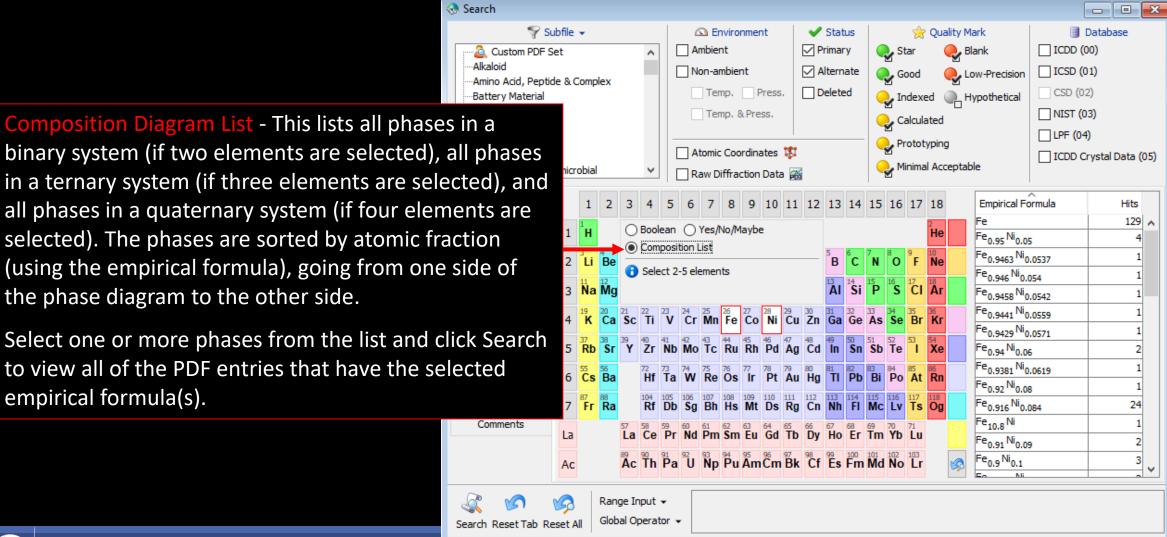

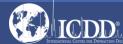

# Search Window Formula/Name

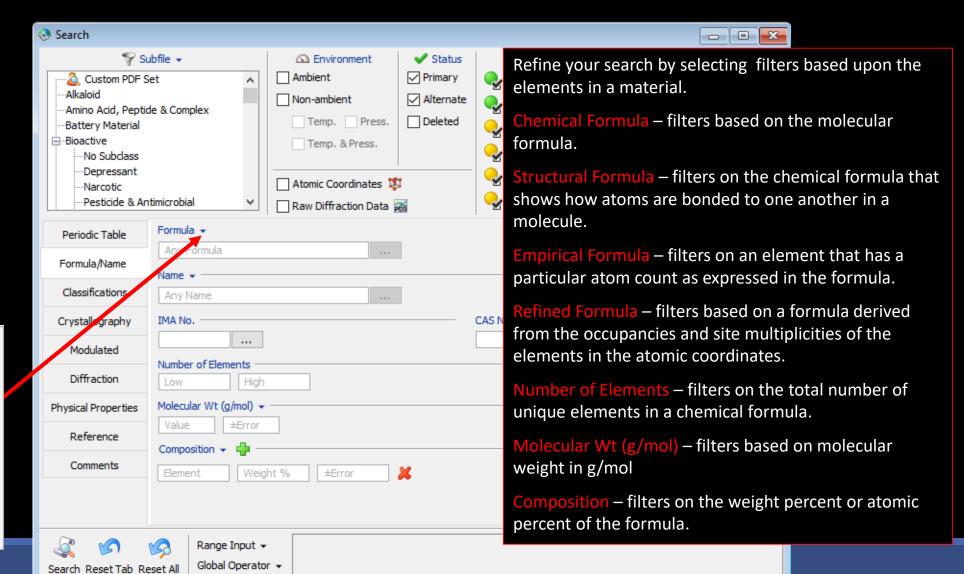

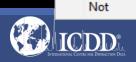

Any Formula

Chemical Formula

Structural Formula

**Empirical Formula** 

Refined Formula

Contains Elements

Contains Phrase

Exactly

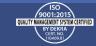

# Search Window Formula/Name

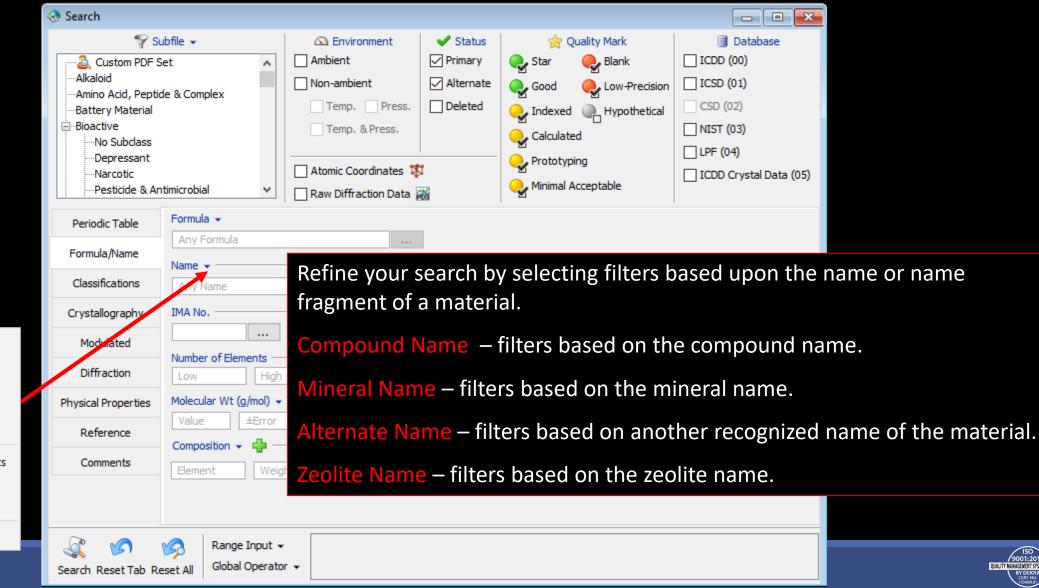

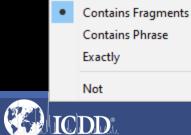

Any Name

Compound Name

Mineral Name

Alternate Name

Zeolite Name

## Search Window Classifications

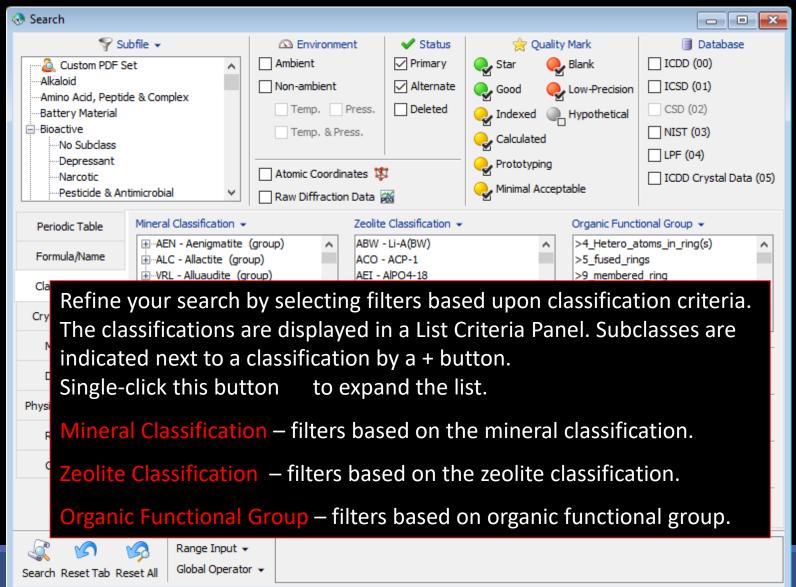

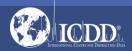

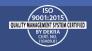

### Search Window Pearson Symbol Code

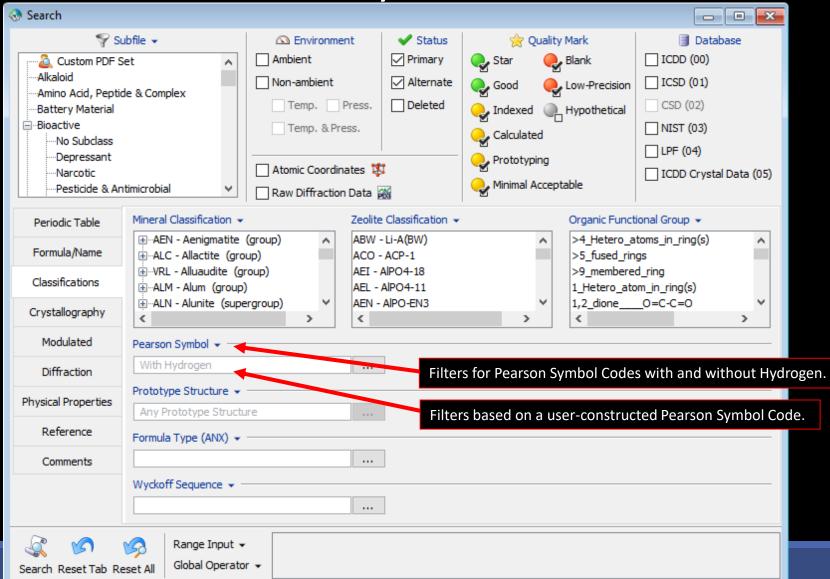

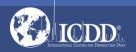

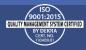

# Search Window Crystallography

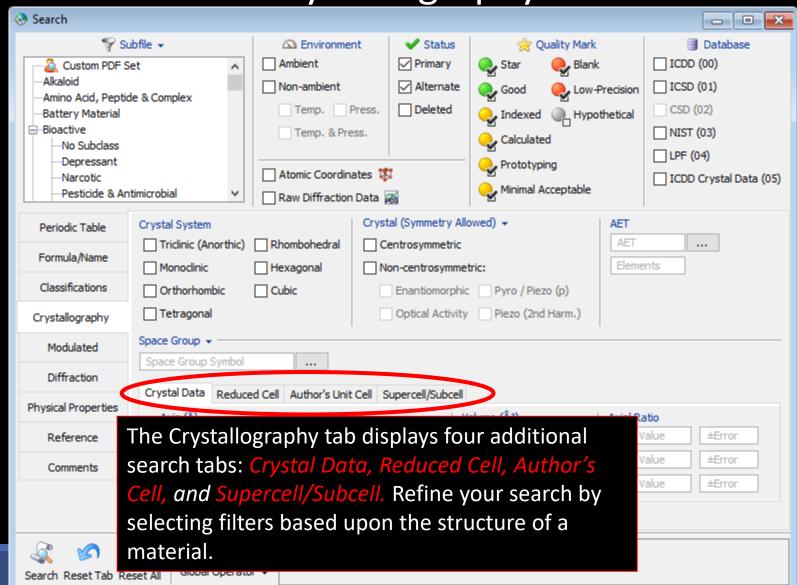

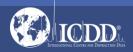

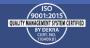

# Search Window Crystal Data

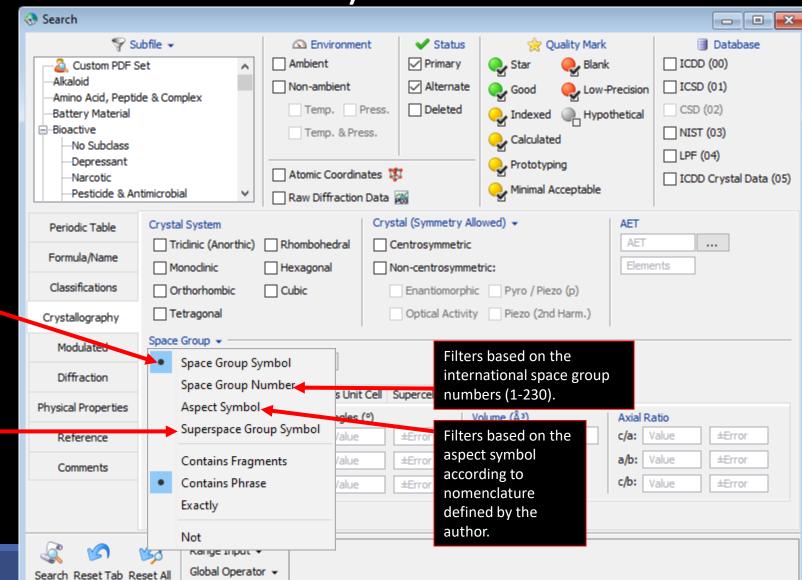

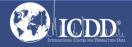

Filters based on the

space group symbol

according to

nomenclature

defined by the

author.

Filters based on the

symbol (for modulated

superspace group

structures only).

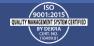

### Search Window Crystal Data

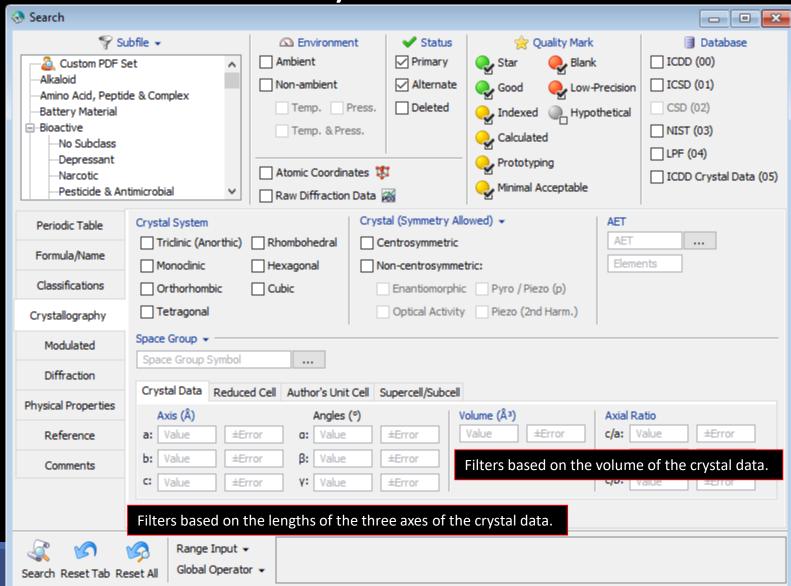

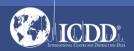

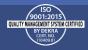

### Search Window Reduced Cell

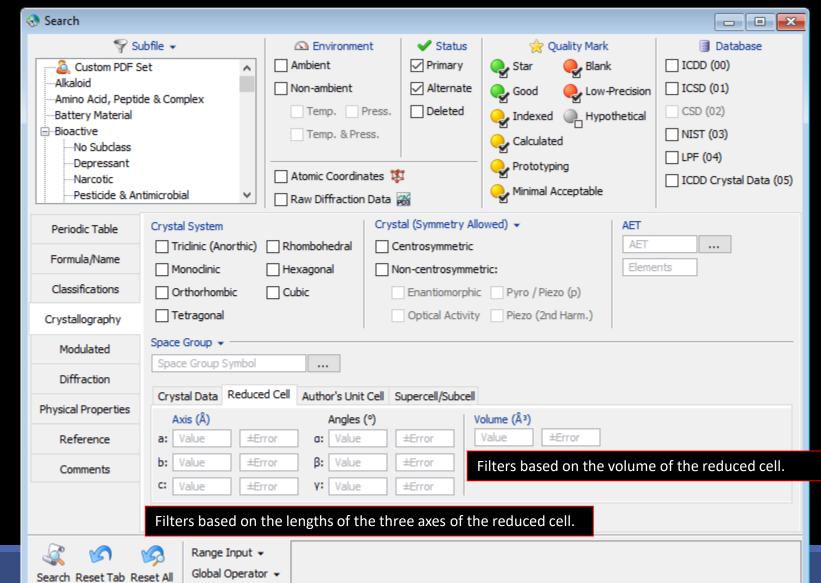

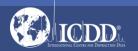

The reduced cell is a

unique, primitive cell

based on the three

shortest lattice

translations.

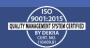

#### Search Window Author's Cell

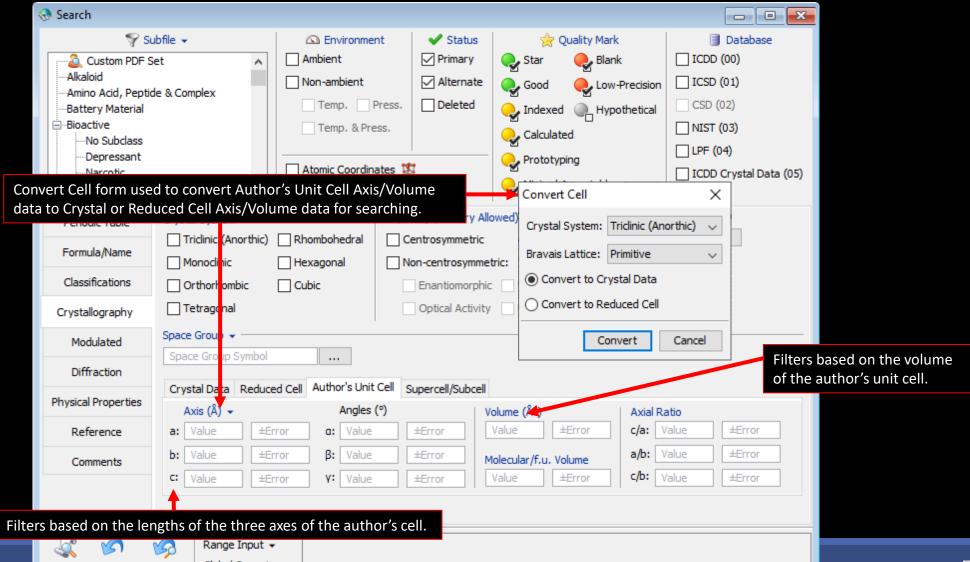

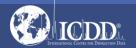

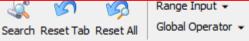

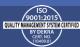

### Search Window Supercell/Subcell

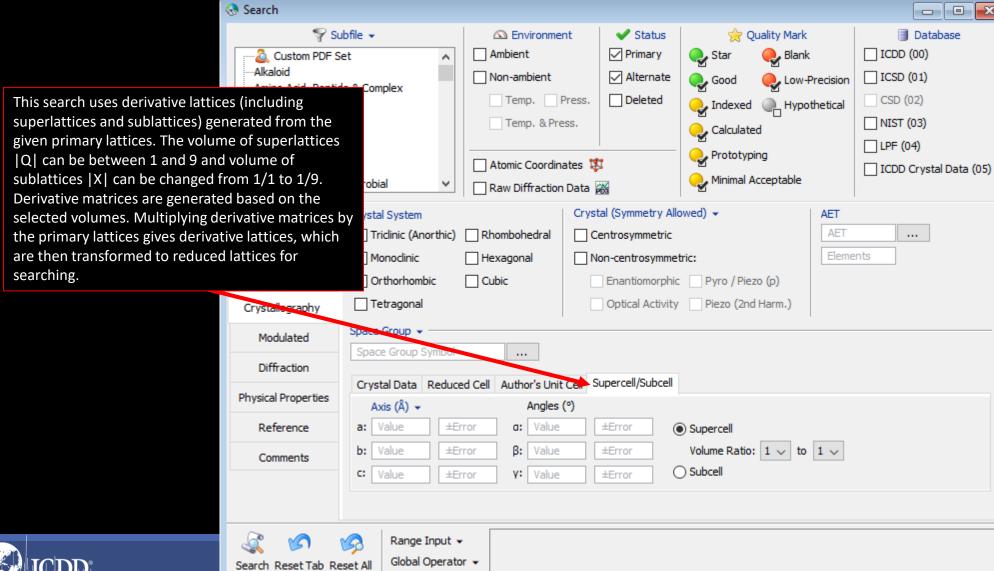

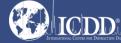

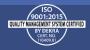

## Search Window Modulated

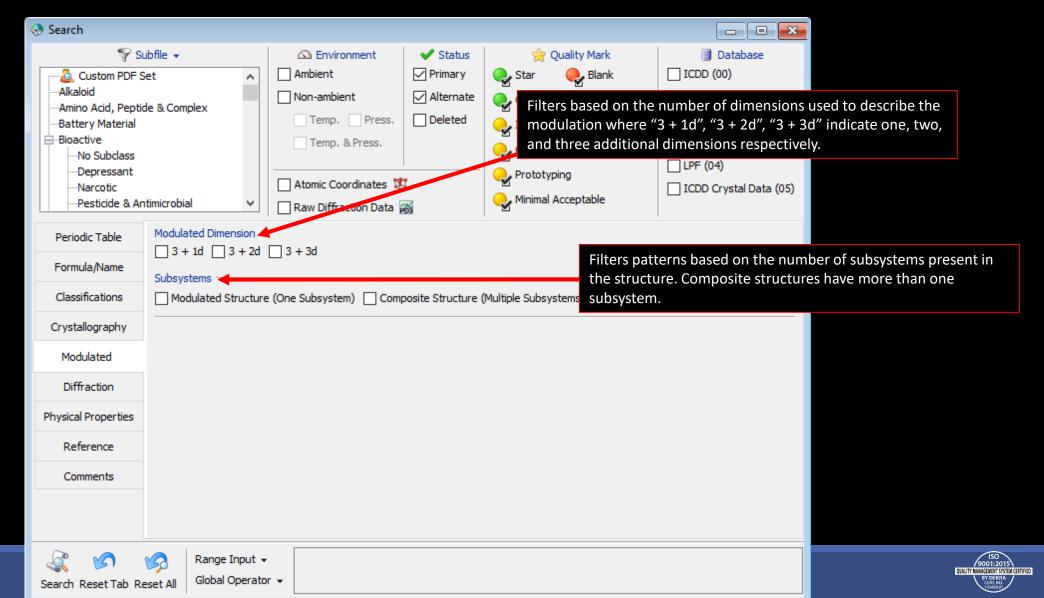

# Search Window Diffraction

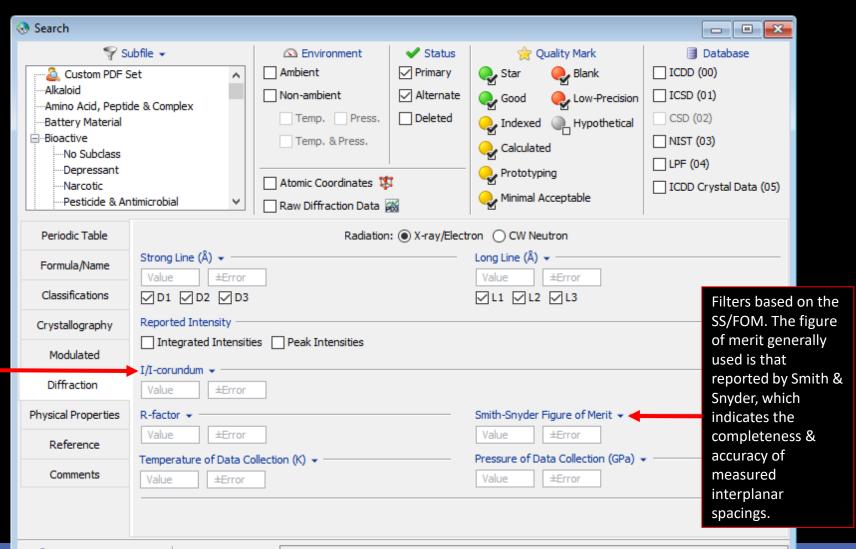

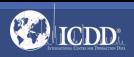

Filters based on

the ratio of the

intensity of the

strongest line of

intensity of the

strongest line of

corundum in a

50/50 weight

mixture.

the pattern to the

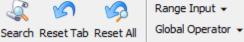

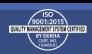

### Search Window Physical Properties

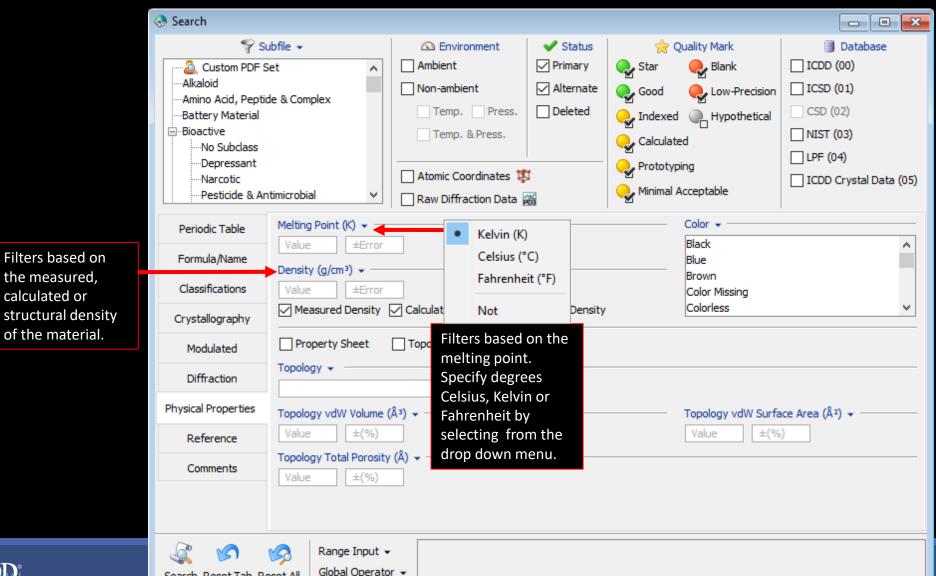

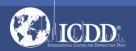

Filters based on

the measured,

of the material.

Search Reset Tab Reset All

calculated or

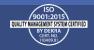

# Search Window References

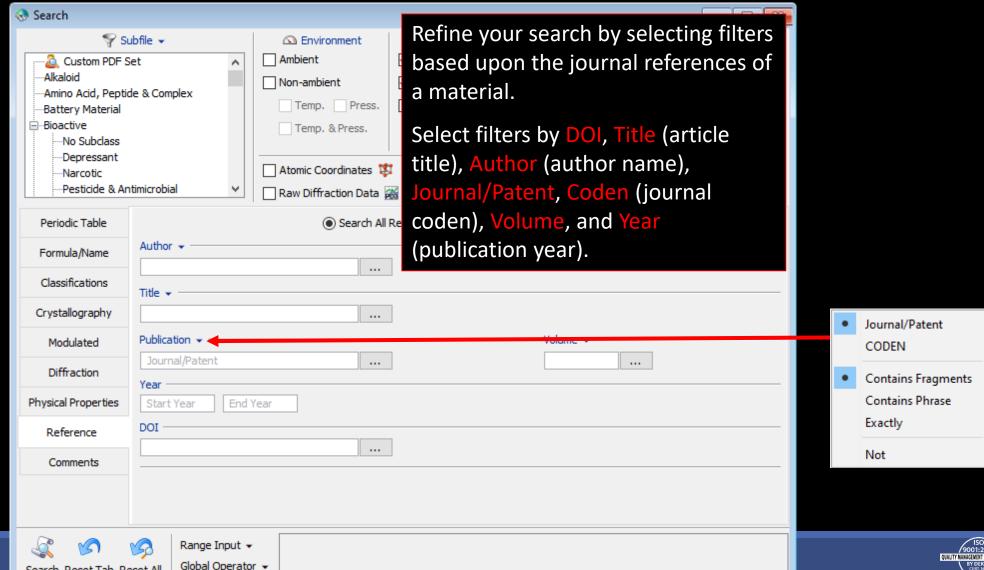

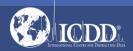

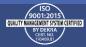

# Search Window Comments

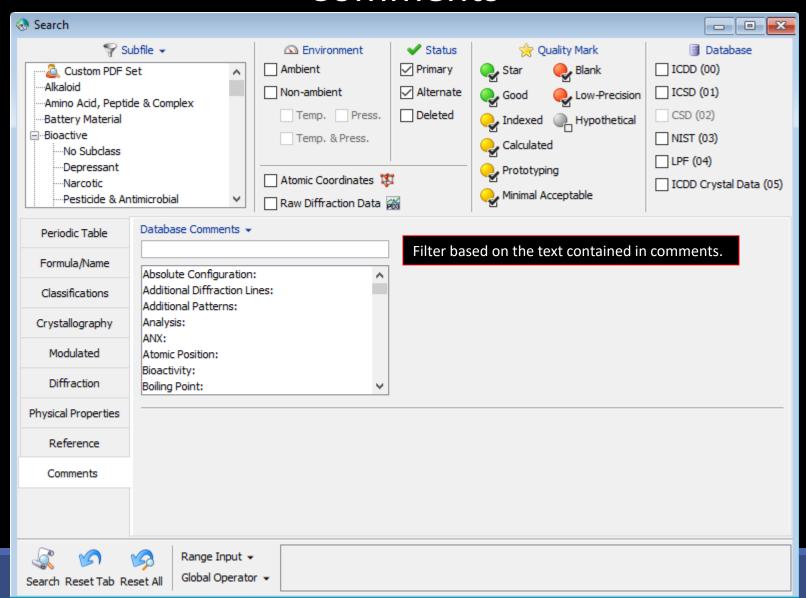

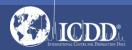

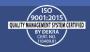

### Data Mining Basics

- Select your filter criteria
- Make use of logical Boolean operators, text and list boxes
- Search
- Review results
- Refine search with additional criteria

Note: Selected search criteria is highlighted in red to keep track of your selections.

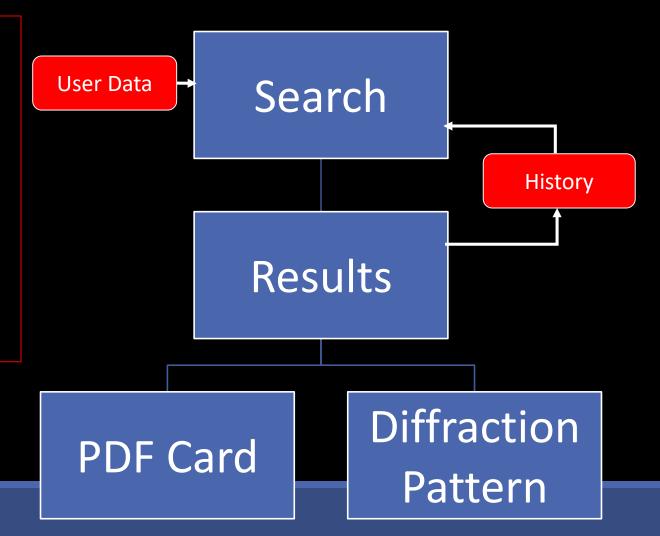

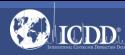

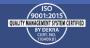

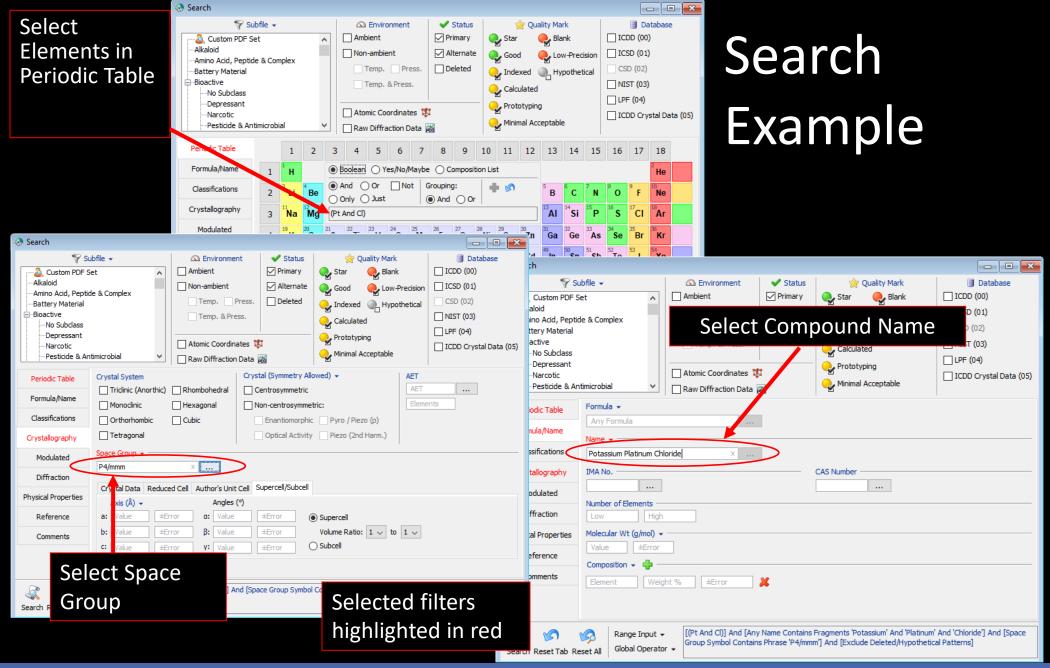

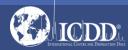

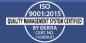

Choose fields to be displayed in results

#### Search Results

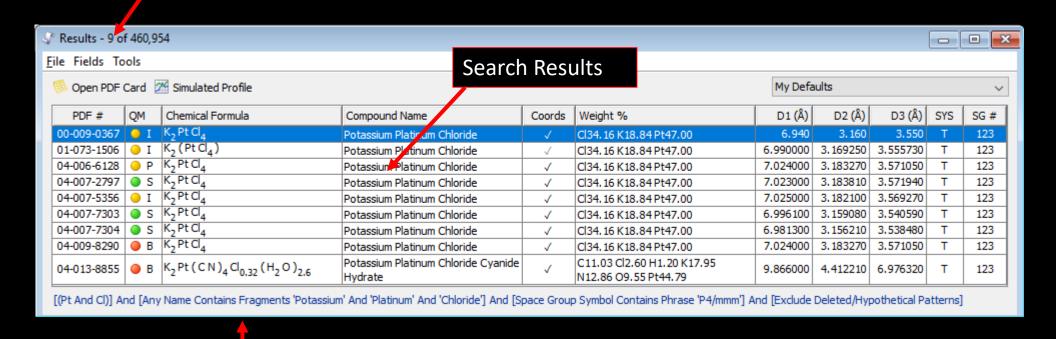

Search Filters

Double-click on a PDF number to view the entire PDF Card

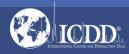

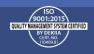

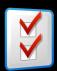

#### Preferences Module

Open the
Preferences
Module to
select which
data fields you
would like to
display in your
results.

You can also select the order in which the data fields are displayed.

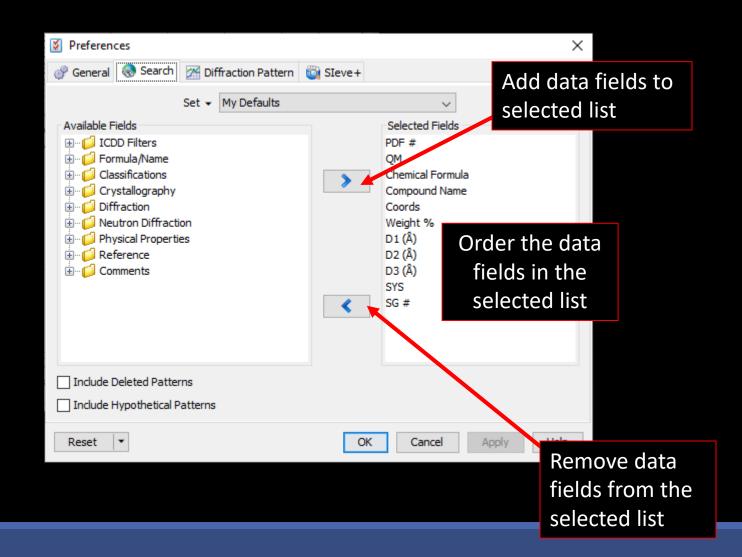

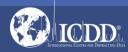

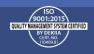

#### PDF Data Card

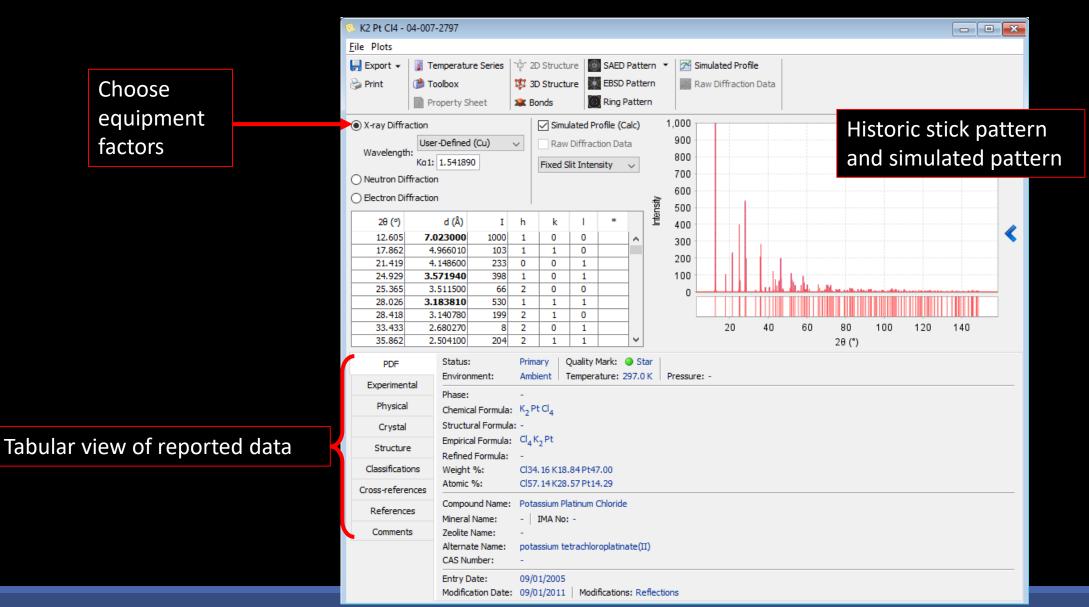

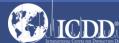

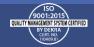

#### PDF Data Card

Hold the Ctrl key, then select PDF cards. Right click mouse, select Open PDF Card.

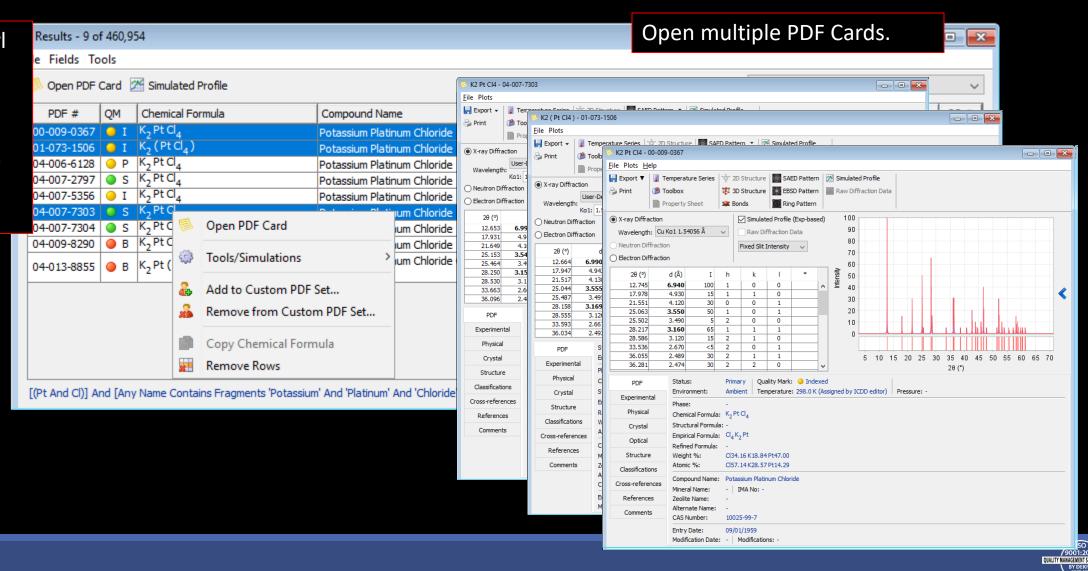

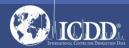

#### PDF Data Card Features

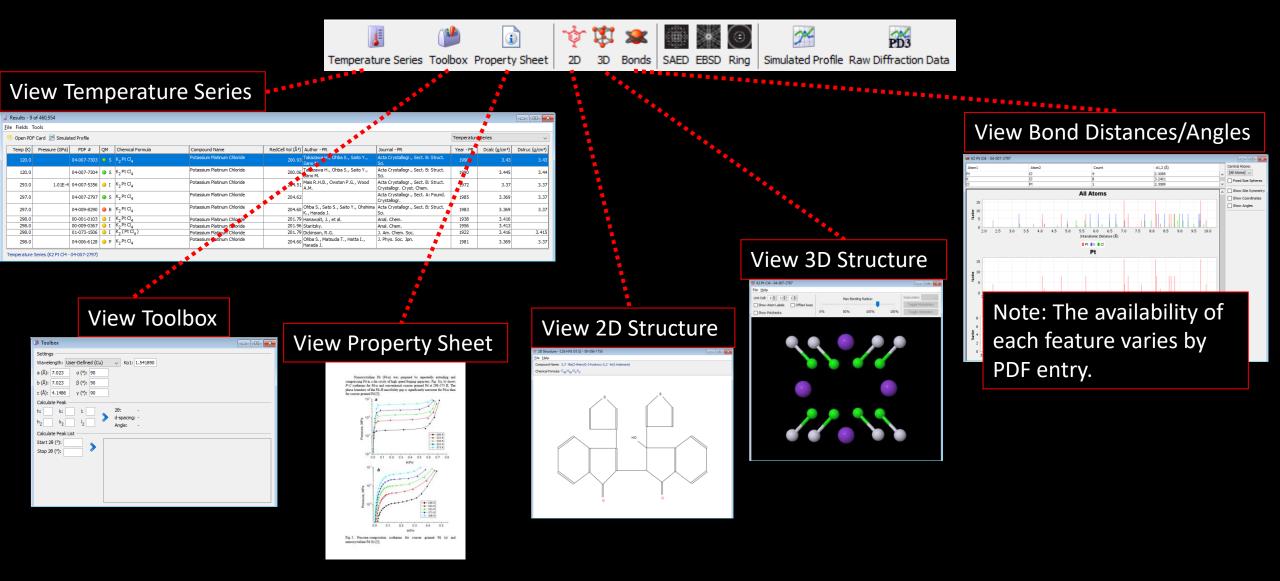

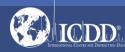

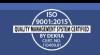

#### PDF Data Card Features

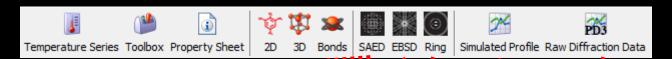

#### View Simulated Electron Spot Pattern

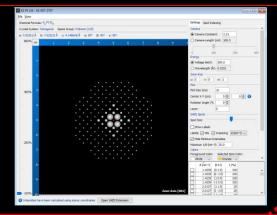

#### View Electron Backscattering Pattern

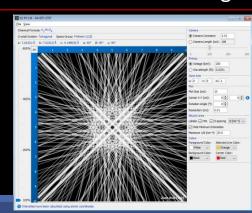

#### View Ring Pattern

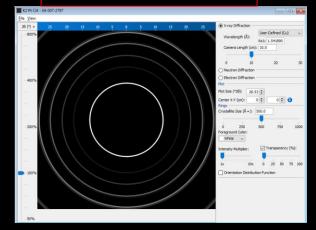

#### View Raw Diffraction Data (PD3)

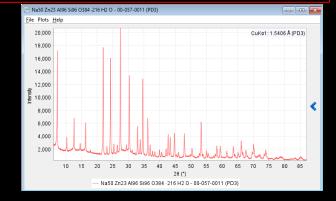

#### View Simulated Diffraction Profile

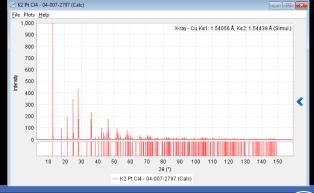

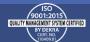

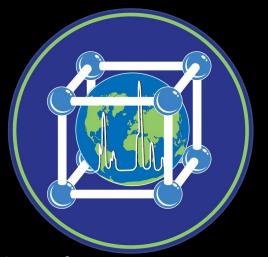

Thank you for viewing our tutorial.

Additional tutorials are available at the ICDD® website.

www.icdd.com

International Centre for Diffraction Data®
12 Campus Boulevard
Newtown Square, PA 19073

Phone: 610.325.9814

Toll Free Number in US & Canada: 866.378.0331

Fax: 610.325.9823

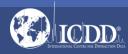

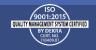